## **DODATEK WĘGLOWY**

## **Instrukcja złożenia wniosku elektronicznego**

*Poniższa instrukcja ma ułatwić złożenie wniosku o dodatek węglowy w formie elektronicznej. Jednocześnie uprzejmie informujemy, że Urząd Miasta Bydgoszczy nie jest administratorem portalu ePUAP i nie ma wpływu na jego funkcjonowanie. Pomoc techniczna portalu ePUAP dostępna jest na stronie www.epuap.gov.pl w zakładce "POMOC".*

## 1. Wejdź na stronę [www.bydgoszcz.pl](http://www.bydgoszcz.pl/)

2. Wejdź w zakładkę "Świadczenia" – "Wnioski do pobrania".

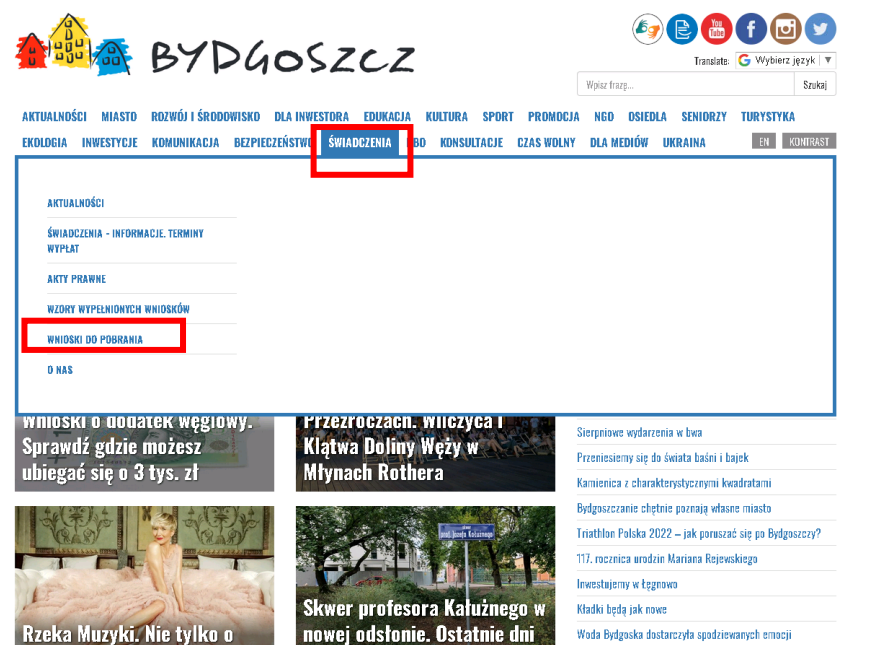

3. Kliknij w link "Wniosek o dodatek węglowy".

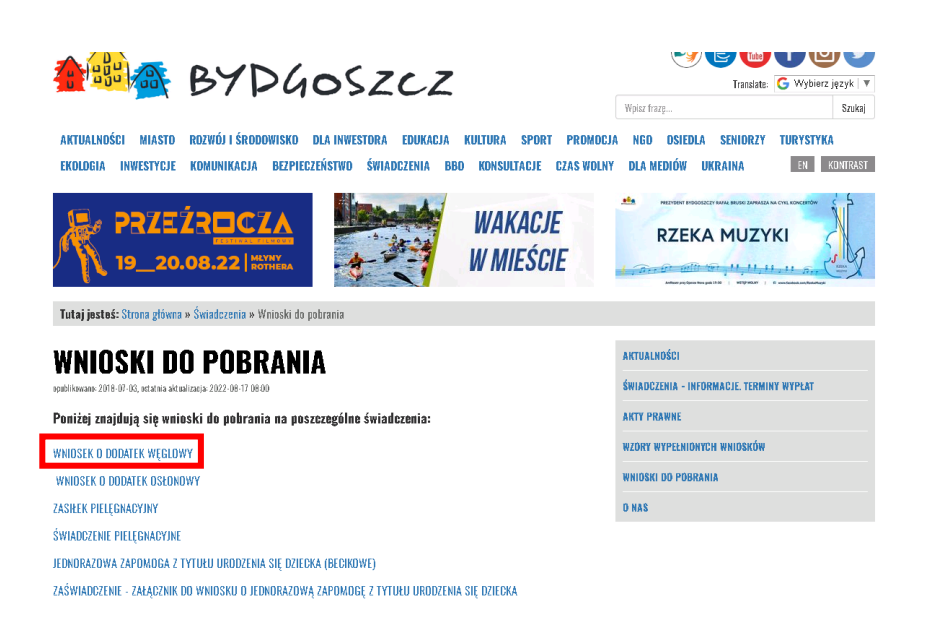

4. Otwórz i wydrukuj plik.

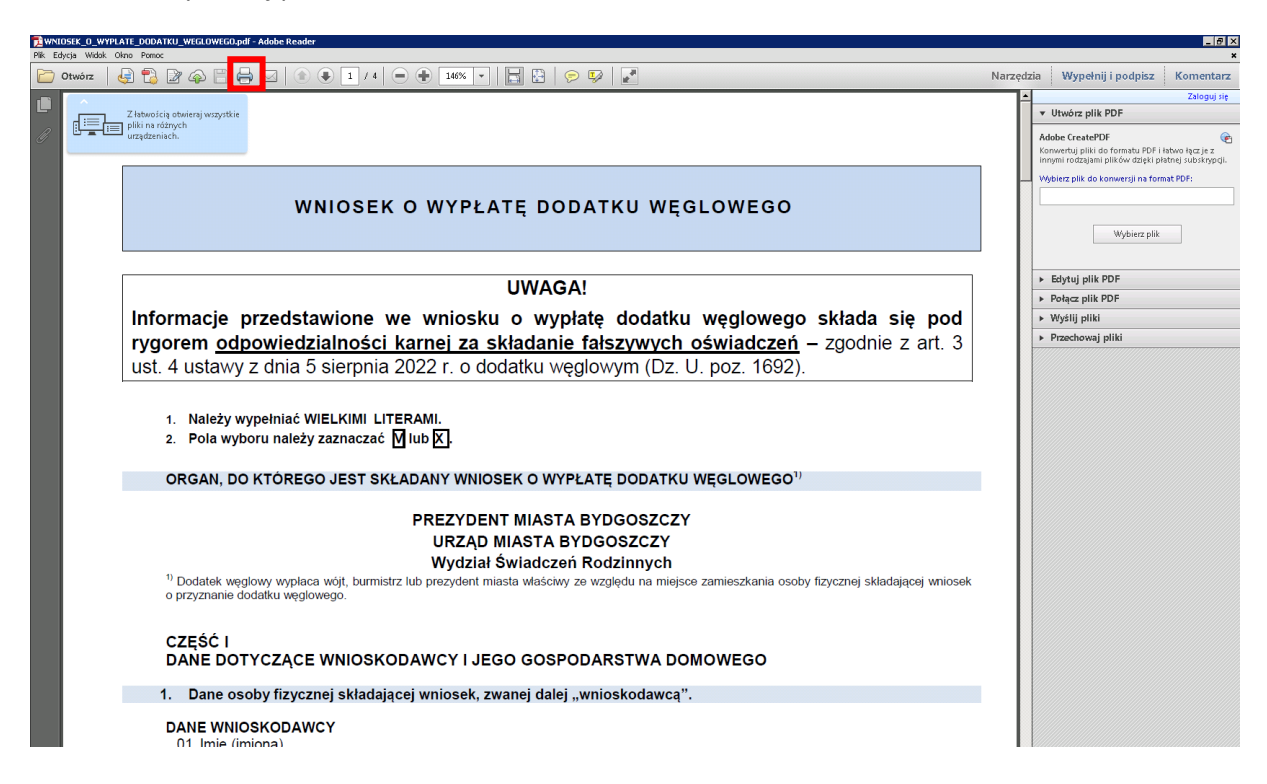

5. Wypełnij wniosek ręcznie, a następnie zeskanuj go lub zrób zdjęcia.

6. Wejdź na platformę ePUAP [www.epuap.gov.pl](http://www.epuap.gov.pl/), a następnie zaloguj się przy użyciu wybranej metody logowania.

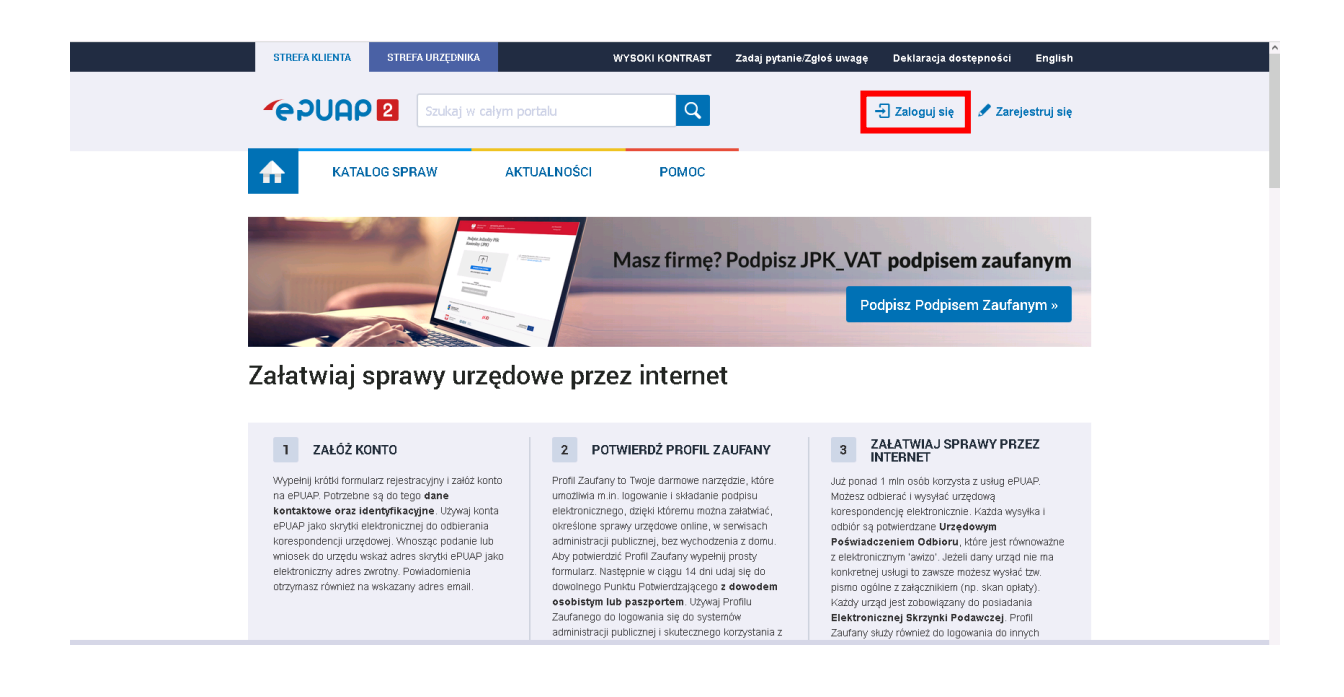

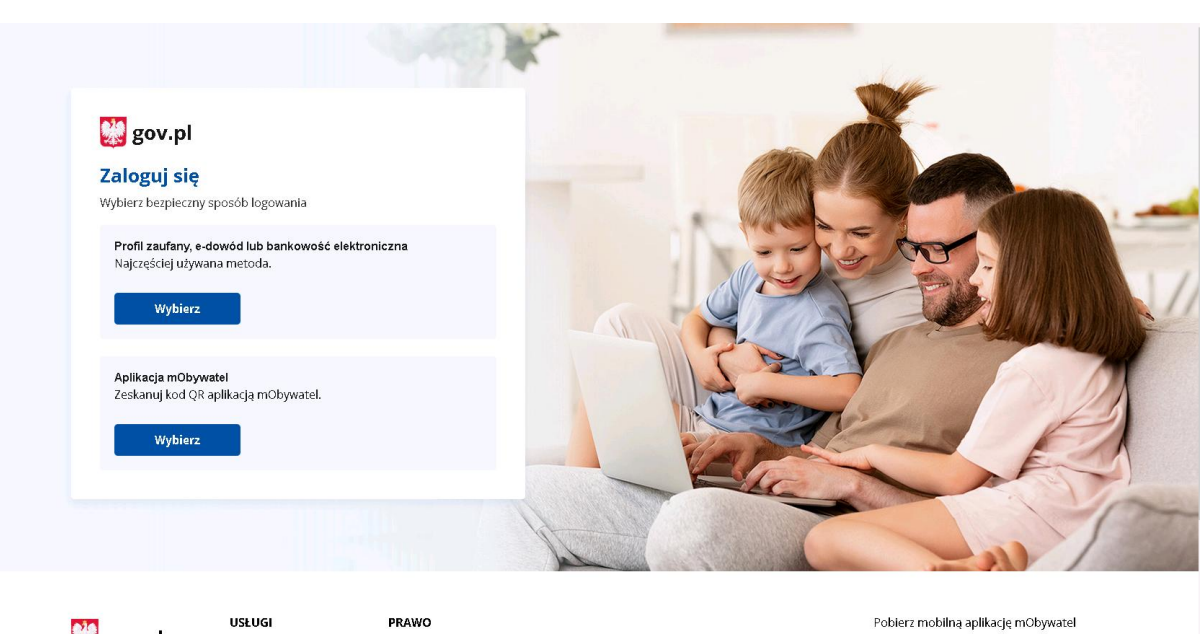

**No** gov.pl

Polityka cookies

Obywatel

POBIERZ Z Pobierz v

7. Po zalogowaniu przejdź do Katalogu spraw.

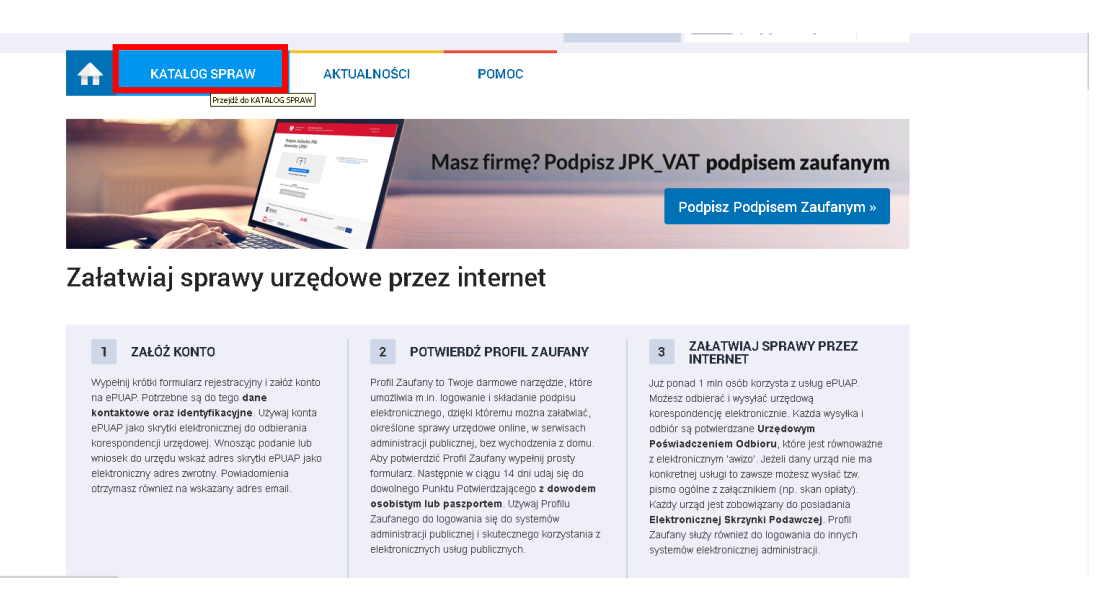

8. Upewnij się, że wybranym urzędem jest Urząd Miasta Bydgoszczy. Jeśli widzisz inny urząd, zmień go. Następnie przejdź kategorii "Sprawy ogólne".

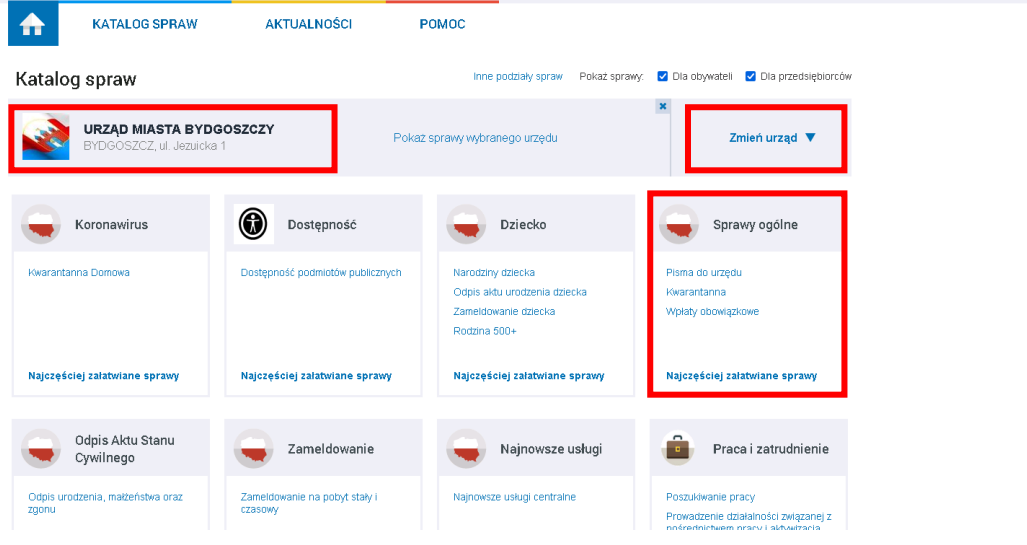

- Sprawy ogólne (76) Najczęściej załatwiane sprawy Pisma do urzędu warantanna Wpłaty obowiązkowe Aktywacja/dezaktywacja konta oraz eUrząd Skarga na brak dostępności architektonicznej lub informacyjno-komu .<br>acyjnej pod. Aktywacia dostepu do danych zgromadzonych w bazie urzedu Sprzeciw wobec załoszenia znaku towarowego Dokonanie oceny jakości handlowej artykułów rolno-spożywczych Świadczenia dotyczące stypendium lub zapomogi Dokonanie oceny jakości handlowej artykułów rolno-spożywczych w związku z realiza Udostępnianie danych osobowych - Centrum Usług Wspólnych II w Płocku Dokonanie wpisu informacji o udzielonej licencji w rejestrze prowadzonym przez Urzą... Udostępnianie danych osobowych - Centrum Usług Wspólnych II w Płocku Dokonanie wojsu informacji o zastawie cywilnym/rejestrowym w rejestrze prowadzony Udosteonianie danych osobowych - Centrum Usług Wspólnych I w Radomiu Dokonanie wpisu zmiany Uprawnionego w rejestrze prowadzonym przez Urząd Paten... Udostępnianie informacji publicznej Udzielanie przez Prezydenta Miasta Krakowa wsparcia (patronat honorowy Prezyden Edukacja zdrowotna. Deklaracja przystąpienia do programu, akcji, kampani Edukacja zdrowotna. Udzielenie informacji w zakresie działań edukacyjnych. Udzielenie prawa ochronnego na znak towarowy Elcka Karta Seniora Uregulowanie stanu prawnego grobu/niszy umowe Informacja o braku dostępności architektonicznej lub informacyjno-komunikacyjnej p... Ustalenie powstania obowiązku uiszczenia opłaty dodatkowej z tytułu parkowania w S... Informacia o pozyskarym sprzecie przez jednostke ochrony przeciwoożarowe Uznanie obiektu przyrodniczego za pomnik przyrody Informacja o pozyskanym sprzęcie przez jednostkę ochrony przeciwpożarowej Walidacja patentu europejskiego Lista osób, które ukończyły kurs ADR początkowy/dosł .<br>Varszawski bon żłobkowy onalacy Nadzór nad działaniami geodety uprawnionego lub przedsiębiorcy w zak Weryfikacja statusu sprawy Nagroda "Białej Lilii" za wybitny wkład w rozwój i promocję Miasta Ełku Włączenie ruchomości do wojewódzkiej ewidencji zabytków Odpowiedź na postanowienie w sprawie wykazu towarów i usług Whiosek o wydanie decyzji stwierdzającej nabycie z mocy prawa Odwołania i zażalenia w trybie postępowania podatkoweg Wprowadzanie do podziału bojowego/wycofywanie z podziału bojowego sprzętu OSF Opinia sanitama o warunkach bezpieczeństwa i higieny dla placówki opiekuńczo-wyc... Wsparcie imprez lub przedsięwzięć w ramach promocji Powiatu Krotoszyńskiego Opłata prolongacyjna za grób/niszę umową Wydanie decyzji dotyczącej zmiany terminu zakończenia badań archeologicznych Oświadczenie o stanie kontroli zarządczej Wydanie dowodu pierwszeństwa dla znaku towarowego, wynalazku, wzoru użytko nonrzedni rol Wydanie orzeczenia lub oninii o notrzebie wczesnego wspornagania rozwoju (WWP) Pismo ogólne do podmiotu publicznego Wydanie wyciągu z rejestru prowadzonego przez Urząd Patentowy RP <sup>9</sup>ismo ogólne do podmiotu publicznego - stary w: .<br>Vydawanie i cofanie zezwoleń na prowadzenie placówek opiekuńczo-wychowawczyc Ponaglenie związane z niezałatwieniem sprawy w terminie lub przewlektym prowadze... Wydawanie zaświadczeń, informacji i opinii z obszaru ochrony środowiska Potwierdzanie udziału członków OSP w szkoleniach i działaniach ratowniczo-gaśniczych Wyrażenie zgody na wykorzystanie loga jednostki samorządu terytorialnego
- 9. Kliknij zakładkę "Pisma do urzędu" i wybierz "Pismo ogólne do podmiotu publicznego".

10. Kliknij przycisk "Załatw sprawę".

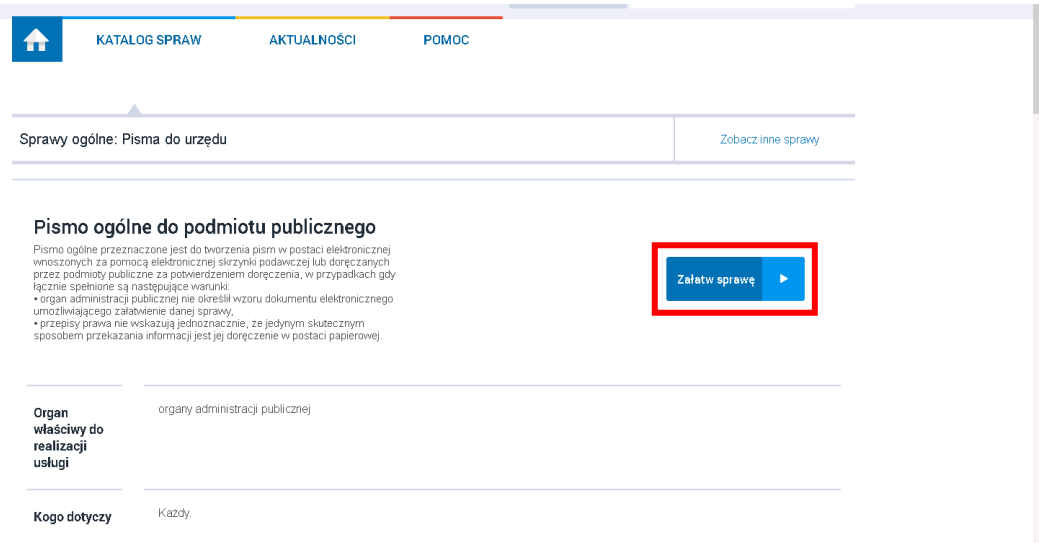

11. Upewnij się, że pismo adresowane jest do Urzędu Miasta Bydgoszczy.

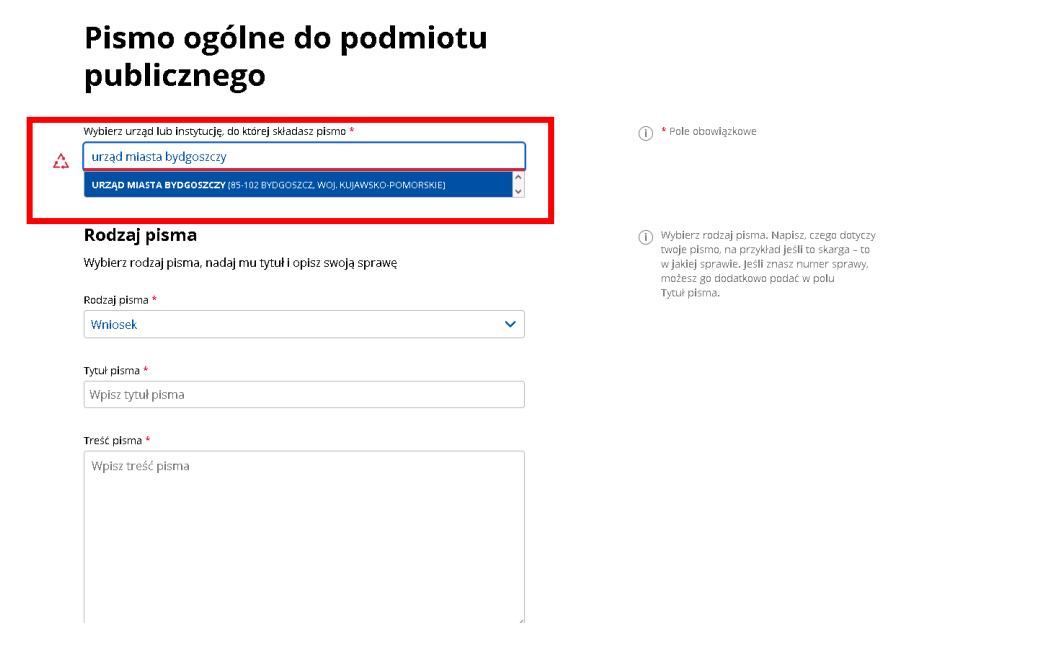

12. Jako rodzaj pisma wybierz "Wniosek".

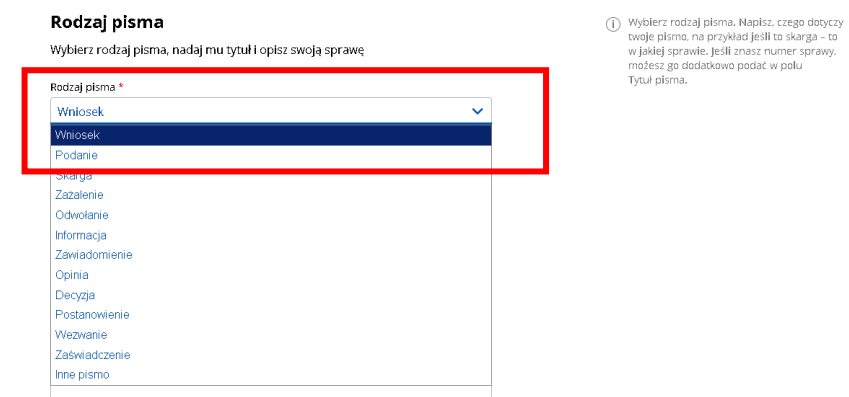

13. Uzupełnij tytuł i treść pisma, a następnie dołącz w formie załącznika skany lub zdjęcia wniosku. W razie potrzeby użyj przycisku "Dodaj kolejny załącznik".

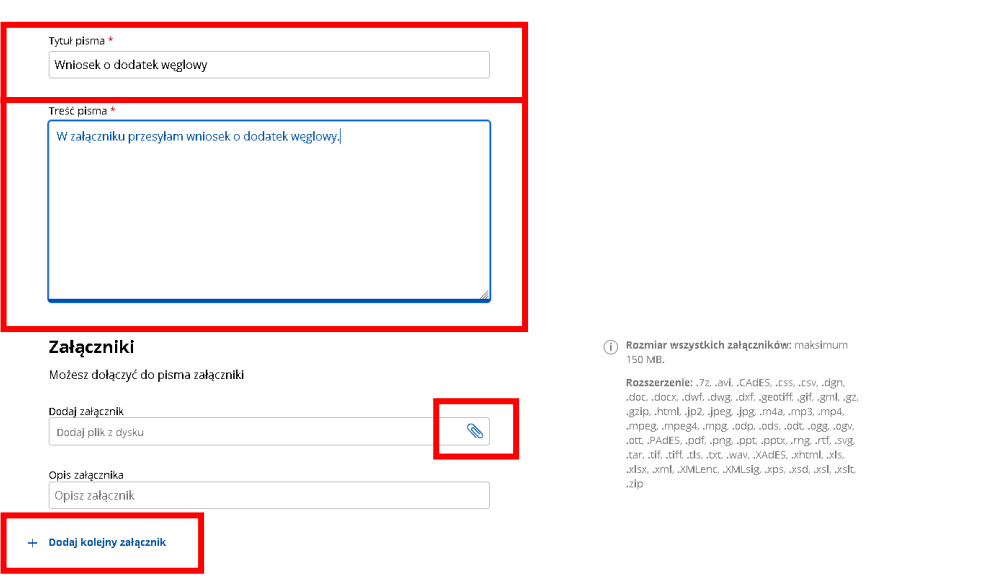

14. Sprawdź poprawność danych i kliknij przycisk "Dalej"

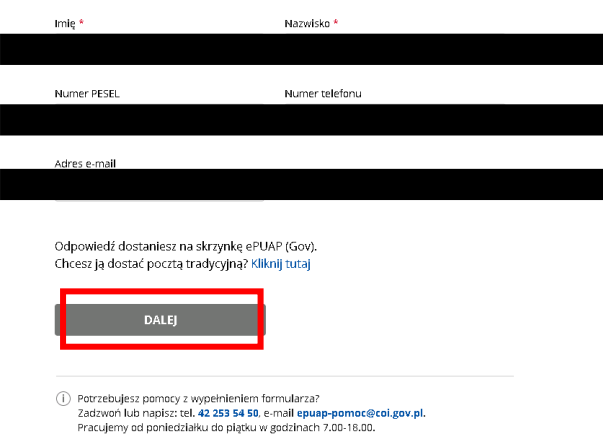

15. System pokaże wizualizację wniosku, który trzeba jeszcze podpisać.

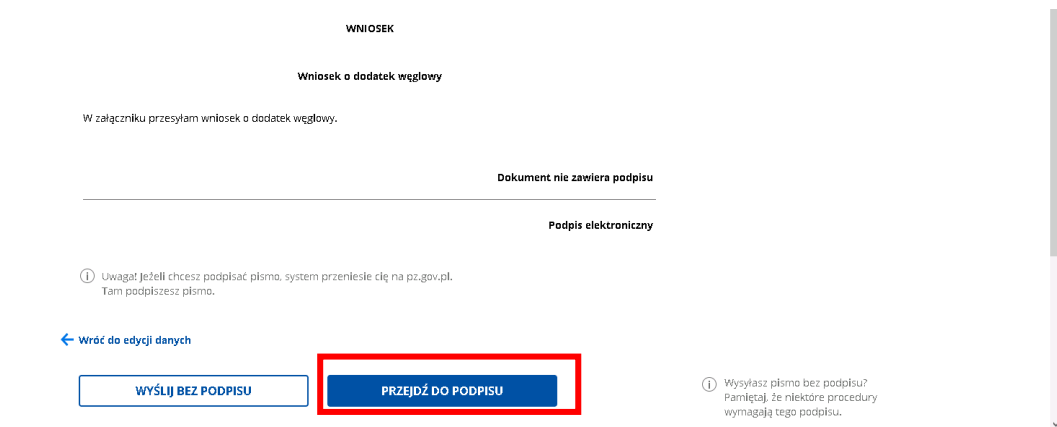

16. Kliknij "Podpisz profilem zaufanym", a następnie wyślij podpisany wniosek. Gotowe!

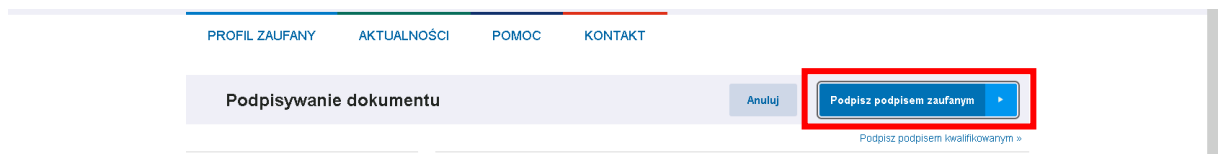

Urzędowe potwierdzenie złożenia (UPD) wniosku będzie dostępny w Twojej skrzynce.

**Tylko otrzymanie UPD gwarantuje, że wniosek został dostarczony do Urzędu Miasta!**